# **brothe**

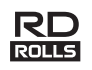

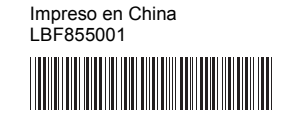

# RuggedJet

## **RJ-2030/2050/2140/2150**

**Guía de configuración rápida**

### **Español**

Gracias por comprar la impresora portátil Brother RuggedJet RJ-2030/2050/2140/2150.

Antes de utilizar la impresora, lea la *Guía de configuración rápida* y la *Guía de seguridad del producto*. Para obtener instrucciones de uso detalladas, consulte la *Guía del usuario* (Brother Solutions Center en [support.brother.com/\)](http://support.brother.com/). Guarde estos documentos en un lugar accesible para futuras consultas.

Puede descargar los controladores y las aplicaciones más actualizados para la impresora, leer las preguntas frecuentes, obtener consejos para la solución de problemas y conocer soluciones de impresión especiales desde Brother Solutions Center.

Los rollos RD **RD** son rollos originales de Brother que fueron probados y certificados para usarse con este producto.

Para descargar e instalar controladores de la impresora y software, visite nuestro sitio web.

#### **[install.brother](http://install.brother/)**

Para obtener más información, consulte *[Instalación del controlador y del](#page-3-0)  [software](#page-3-0)*.

## **Manuales disponibles**

Puede descargar los manuales más recientes en Brother Solutions Center en la dirección [support.brother.com](http://support.brother.com/).

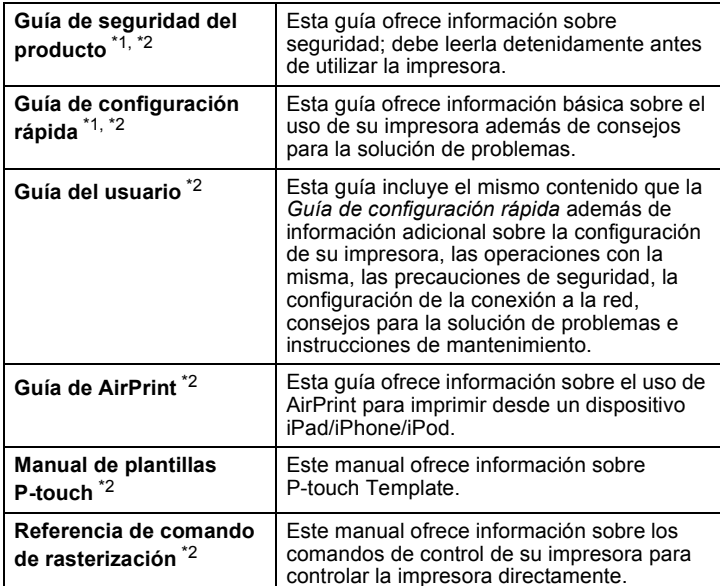

<span id="page-0-0"></span>1 Manual impreso incluido en la caja

<span id="page-0-1"></span><sup>2</sup> Manual en formato PDF disponible en el sitio web de Brother Solutions **Center** 

## **Contenido del paquete**

Antes de utilizar la impresora, compruebe que el paquete contiene todo lo que se indica a continuación:

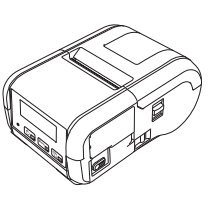

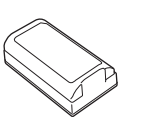

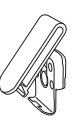

Clip para el cinturón

Impresora Batería Li-ion

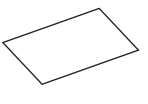

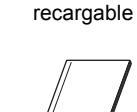

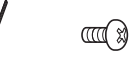

Guía de configuración rápida

Guía de seguridad del producto

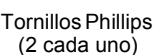

 $\mathbb{Z}$ 

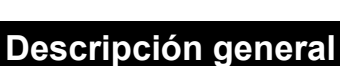

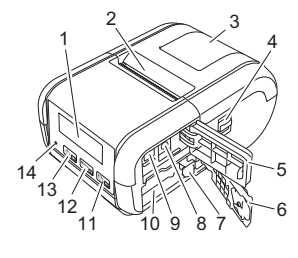

- 1 LCD
- 2 Ranura de salida del papel<br>3 Cubierta de compartimento
- Cubierta de compartimento del rollo de soporte
- 4 Palanca de apertura de la cubierta del rollo de soporte
- 5 Cubierta de la interfaz<br>6 Cubierta de la batería Cubierta de la batería
- Seguro de la batería
- 8 Conector de CC<br>9 Mini nuerto USB
- Mini puerto USB
- 10 Compartimiento de la batería
- 11 <sup>1</sup> Botón (alimentación)/botón OK

(para alimentar el papel o imprimir la configuración de su impresora)

- 12  $\boxed{\text{Menu}}$ Botón Menu (Menú)/botón ▼
- $13$   $\circ$  a Botón (encendido)/botón Volver

(para encender/apagar su impresora)

14 Indicador LED

## **Instalación/extracción de la batería**

### **Cómo instalar la batería (PA-BT-003)**

1. Mueva el bloqueo de la cubierta de la batería a la posición de desbloqueo y, a continuación, abra la cubierta de la batería.

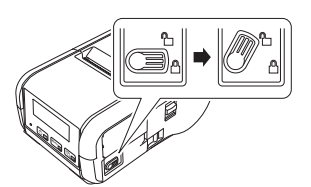

2. Inserte la batería en el compartimento de la misma hasta que el seguro de la batería quede encajado. Asegúrese de que el extremo de los terminales de la batería esté apuntando hacia dentro y orientado correctamente tal como se muestra. NO instale la batería empleando una fuerza excesiva.

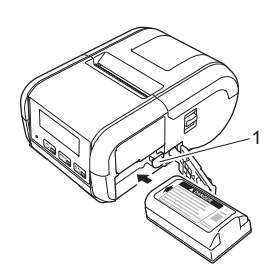

1 Seguro de la batería

3. Cierre la cubierta de la batería y, a continuación, mueva el bloqueo de la cubierta de la batería a la posición de bloqueo.

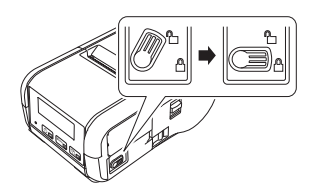

### **Cómo extraer la batería**

1. Mueva el bloqueo de la cubierta de la batería a la posición de desbloqueo y, a continuación, abra la cubierta de la batería.

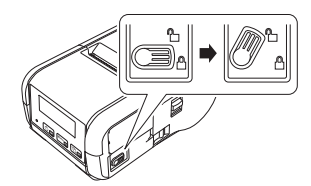

2. Mientras presiona el seguro, extraiga la batería.

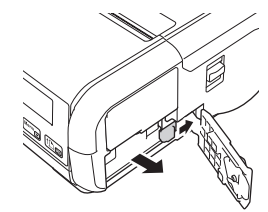

3. Cierre la cubierta de la batería y, a continuación, mueva el bloqueo de la cubierta de la batería a la posición de bloqueo.

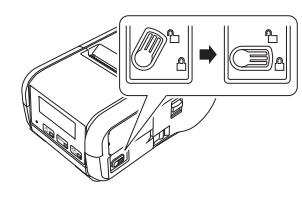

## **Cómo recargar la batería**

- 1. Asegúrese de que la batería Li-ion recargable esté instalada en su impresora.
- 2. Utilice el adaptador de CA (PA-AD-600A) y el cable de alimentación de CA compatibles con Brother para conectar la impresora a una toma de corriente de CA (consulte *[Cómo recargar la batería con un adaptador](#page-1-0)  [de CA \(opcional\)](#page-1-0)*) o utilice el adaptador para vehículo compatible con Brother con el fin de conectar su impresora a una toma de corriente de CC (consulte *[Cómo recargar la batería con un adaptador para vehículo](#page-1-1)  [\(opcional\)](#page-1-1)*).
- 3. El indicador LED se enciende en naranja mientras la batería está cargándose.

Cuando la batería Li-ion recargable esté completamente cargada, el indicador LED se apaga (cuando la alimentación está desconectada) o se enciende en verde (cuando la alimentación está conectada). Desconecte el adaptador de CA o el adaptador para vehículo del conector de CC de la batería.

Para obtener más información, consulte la *Guía del usuario*.

- <span id="page-1-0"></span>■ Cómo recargar la batería con un adaptador de CA (opcional)
- Asegúrese de que la batería Li-ion recargable esté instalada en su impresora.
- Abra la cubierta de la interfaz y conecte el adaptador de CA a la impresora.
- 3. Conecte el cable eléctrico de CA al adaptador de CA.
- 4. Conecte el cable de alimentación de CA a una toma de corriente de CA cercana (100 - 240 VCA, 50 - 60 Hz).

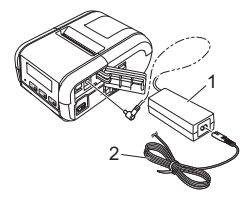

1 Adaptador de CA<br>2 Cable eléctrico de Cable eléctrico de CA

<span id="page-1-1"></span> **Cómo recargar la batería con un adaptador para vehículo (opcional)** Conecte la impresora a la toma de corriente de CC de 12 V del vehículo (encendedor o similar) para cargar la batería recargable.

- 1. Asegúrese de que la batería Li-ion recargable esté instalada en su impresora.
- 2. Conecte el adaptador para vehículo a la toma de corriente de CC de 12 V del vehículo.
- 3. Abra la cubierta de la interfaz y conecte el adaptador para vehículo a la impresora.

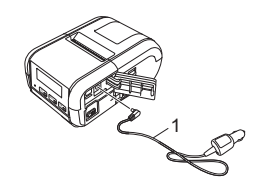

1 Adaptador para vehículo

#### **Cómo recargar la batería con el cargador de batería (opcional)**

También puede usar el cargador de batería opcional para cargar la batería fuera de la impresora. Para obtener más información, consulte el manual de instrucciones que viene incluido con el cargador de batería.

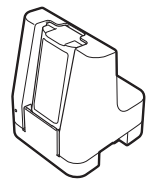

### **Cómo detener la carga de la batería Li-ion recargable**

Para detener la carga de la batería, desconecte el adaptador de CA o el adaptador para vehículo del conector de CC.

#### **Consejos para la utilización de la batería Li-ion recargable**

- Las impresiones a alta densidad (oscuras) hacen que se descargue la batería más rápido que las impresiones a baja densidad. Puede ajustar la configuración de densidad de impresión en la Herramienta de configuración de la impresora (consulte la *Guía del usuario*).
- La carga de la batería ha de efectuarse en entornos con una temperatura que oscile entre los 41 °F y 95 °F (5 °C y 35 °C) ya que, de lo contrario, la batería no se cargará. Si se detiene la carga debido a que la temperatura del entorno es demasiado baja o demasiado alta, coloque la impresora en un lugar con una temperatura entre 41 °F y 95 °F (5 °C y 35 °C) e intente cargar de nuevo.
- Si la impresora se utiliza con la batería instalada y el adaptador de CA o el adaptador para vehículo conectado, es posible que la carga se detenga, incluso aunque la batería no esté completamente cargada.

### **Características de la batería Li-ion recargable**

Para garantizar el máximo rendimiento y la vida útil más prolongada de la batería:

- No utilice ni guarde la batería en un lugar expuesto a temperaturas extremadamente altas o bajas, puesto que podría deteriorarse con más rapidez.
- Extraiga la batería cuando almacene la impresora durante periodos de tiempo prolongados.
- Guarde las baterías con menos de un 50% de carga en un lugar fresco y seco, alejado de la luz solar directa.
- Recargue la batería cada 6 meses si se almacena durante largos periodos de tiempo.
- No es anormal ni peligroso que la impresora se caliente un poco mientras carga. Desconecte el cargador y deje de usar la impresora si se calienta en exceso.

### <span id="page-2-0"></span>**Cómo insertar el rollo de papel o de etiquetas**

#### **Para RJ-2030/2050**

Tire de la palanca de apertura de la cubierta en la dirección que se muestra para abrir la cubierta de compartimento del rollo de soporte.

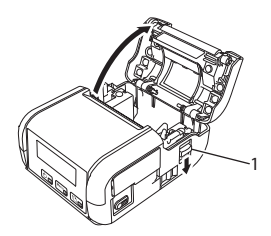

- Palanca de apertura de la cubierta
- Introduzca el rollo de soporte en el compartimiento del rollo de soporte de manera que el rollo se alimente desde la parte inferior, tal como se muestra a continuación.

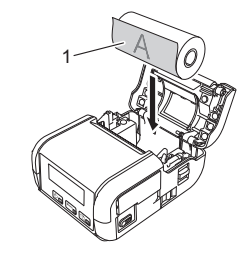

1 Superficie de impresión (cara externa del rollo)

3. Cierre el compartimento de rollo de soporte presionando sobre el centro de la cubierta hasta que encaje.

### **Para RJ-2140/2150**

Tire de la palanca de apertura de la cubierta en la dirección que se muestra para abrir la cubierta de compartimento del rollo de soporte.

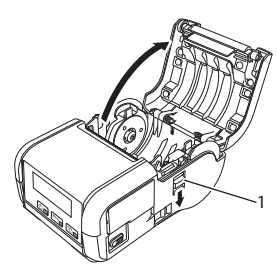

Palanca de apertura de la cubierta

2. Abra las guías del rollo levantando la palanca de ajuste de la guía del rollo y tirando de la guía hacia fuera.

Introduzca el rollo de soporte en el compartimiento del rollo de soporte de manera que el rollo se alimente desde la parte inferior, tal como se muestra a continuación.

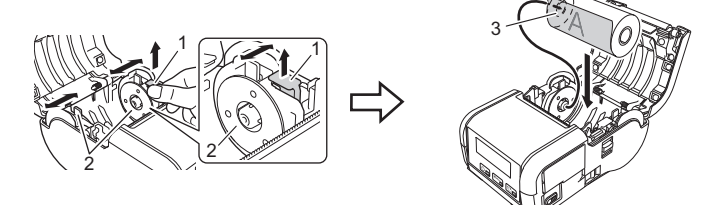

- 1 Palanca de ajuste de la guía del rollo<br>2 Guía del rollo
- 2 Guía del rollo<br>3 Superficie de
- Superficie de impresión
- (cara externa del rollo)
- 3. Mientras levanta la palanca de ajuste de la guía del rollo, presione sobre ambas guías del rollo para ajustarlas al ancho del rollo. Introduzca el rollo de soporte de forma que quede colocado recto en el compartimento del rollo de soporte.

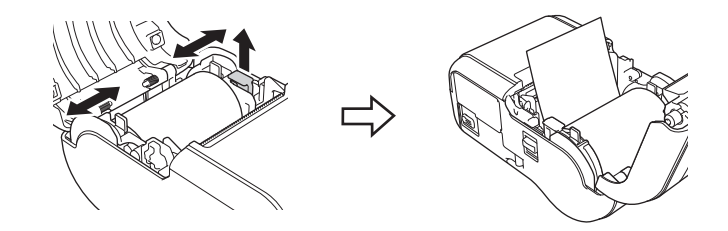

4. Cierre el compartimento de rollo de soporte presionando sobre el centro de la cubierta hasta que encaje.

### **Encendido y apagado**

Encendido: mantenga presionado el botón  $\bigcirc$  (encendido) hasta que la pantalla LCD se encienda.

Apagado: mantenga presionado el botón (<sup>I</sup>) (encendido) hasta que aparezca el mensaje [Sist. desconec] en la pantalla LCD.

#### **IMPORTANTE**

NO extraiga la batería hasta que la pantalla LCD se apague.

## **Configuración del idioma**

- Presione el botón [Menu (Menú)], [7] para seleccionar el menú [Configuración] y, a continuación, presione el botón [OK].
- Seleccione [ Idioma] y, a continuación, pulse el botón [OK].
- Seleccione un idioma y presione el botón [OK].

## **Indicadores LED**

El indicador se ilumina y parpadea para indicar el estado de la impresora. Los símbolos utilizados en esta sección explican el significado de los diferentes colores y patrones de los indicadores:

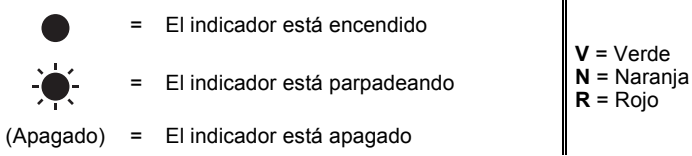

Ejemplo:  $V^2$  = El indicador está parpadeando en verde

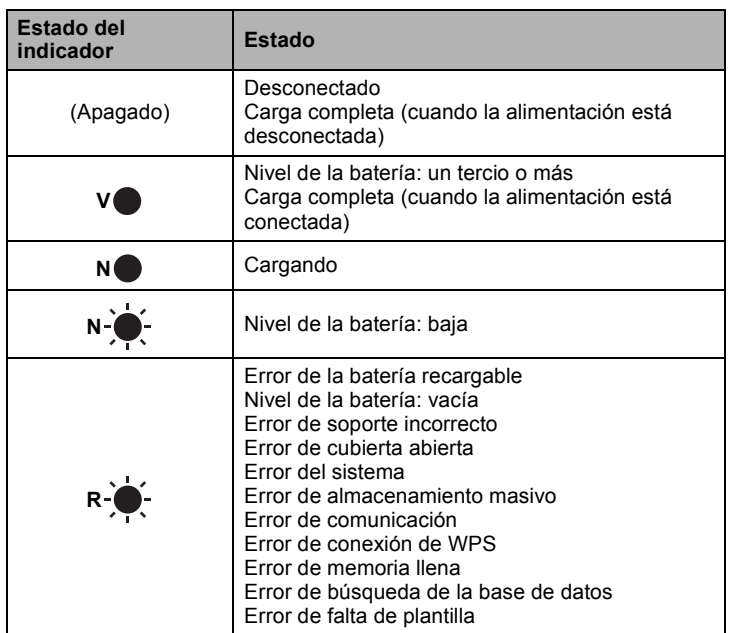

## <span id="page-3-0"></span>**Instalación del controlador y del software**

Para imprimir desde una computadora con Windows®, instale el controlador de la impresora, P-touch Editor y otras aplicaciones en la computadora:

- Visite [install.brother](http://install.brother/) y descargue el programa de instalación del software y los manuales más actualizados.
- 2. Haga doble clic en el archivo .exe descargado y siga las instrucciones en pantalla para realizar la instalación.

#### **NOTA**

Para conectar la impresora a una computadora mediante una conexión inalámbrica, se recomienda lo siguiente:

- Configure los ajustes de red inalámbrica durante la instalación del software. Podrá cambiarlos posteriormente mediante la Herramienta de configuración de la impresora. Para obtener más información, consulte la *Guía del usuario*.
- Instale el software en una computadora conectada de forma inalámbrica a la red y configure la impresora utilizando un cable USB.
- Obtenga primero el SSID (nombre de red) y la contraseña (clave de red) del dispositivo inalámbrico.
- Si el punto de acceso inalámbrico/enrutador es compatible con WPS, podrá utilizar WPS (Wi-Fi Protected Setup) para configurar rápidamente los ajustes de red inalámbrica.
- $\mathbf{3}_{\text{-}}$  Cierre el cuadro de diálogo una vez finalizada la instalación.

### **Conexión a un dispositivo de host**

La impresora puede conectarse a una computadora o un dispositivo móvil mediante un cable USB o mediante una conexión Bluetooth (solo RJ-2030/2050/2150) o

una conexión Wi-Fi (solo RJ-2050/2140/2150). Para obtener más información, consulte la *Guía del usuario*.

### **Conexión mediante USB**

- 1. Antes de conectar el cable USB, asegúrese de que la impresora está apagada.
- 2. Conecte el extremo del cable USB correspondiente a la impresora en el puerto mini USB que se encuentra a un lado de esta.
- 3. Conecte el otro extremo del cable USB en el puerto USB de la computadora.

#### **Conexión mediante Bluetooth (solo RJ-2030/2050/2150)**

Siga este procedimiento para emparejar la impresora con la computadora o el dispositivo móvil mediante el software de gestión de Bluetooth:

- Presione el botón [Menu (Menú)] para seleccionar el menú [Bluetooth] y, a continuación, presione el botón [OK]. Seleccione [Activado].
- 2. Utilice el software de administración de dispositivos Bluetooth para detectar la impresora.

#### **NOTA**

Siga las recomendaciones del fabricante de los dispositivos equipados con Bluetooth (computadoras y dispositivos móviles) o del adaptador de Bluetooth e instale el hardware y software necesarios.

- La configuración de la conexión Bluetooth se queda guardada incluso después de apagar la impresora.
- Si su dispositivo no detecta la impresora mediante Bluetooth, es posible que esta esté conectada a otro dispositivo. Desactive la conexión Bluetooth de la impresora desde el dispositivo conectado o apague la impresora y enciéndala nuevamente.
- Si cierra la cubierta del dispositivo mientras está transmitiendo datos, es posible que se interrumpa la comunicación.
- Si la impresora se desconecta debido a que el dispositivo móvil se aleja de esta, seleccione "Bluetooth" en la configuración del dispositivo y, a continuación, toque el dispositivo que desea conectar en la lista de dispositivos Bluetooth.

### **Conexión mediante Wi-Fi® (solo RJ-2050/2140/2150)**

1. Presione el botón [Menu (Menú)], [V] para seleccionar el menú [WLAN] y, a continuación, pulse el botón [OK]. Establezca [Ac/Apg] en [Activado].

2. Utilice la computadora o el dispositivo móvil para seleccionar el SSID de la impresora ("DIRECT-\*\*\*\*\*\_RJ-XXXX"). Si es necesario, introduzca la contraseña ("205\*\*\*\*\*" para RJ-2050, "214\*\*\*\*\*" para RJ-2140 o "215\*\*\*\*\*" para RJ-2150). \*\*\*\*\* son los cinco últimos dígitos del número de serie.

#### **NOTA**

Para obtener más información sobre la conexión mediante Wi-Fi, consulte la *Guía del usuario*.

### **Impresión de recibos en etiquetas**

- 1. Instale el controlador de la impresora y el software que ha descargado desde el sitio web de Brother. (Consulte *[Instalación del controlador y](#page-3-0)  [del software](#page-3-0)*).
- 2. Asegúrese de que la impresora recibe alimentación mediante una batería cargada.
- 3. Encienda la impresora.
- 4. Conecte la impresora a una computadora o un dispositivo móvil mediante un cable USB, por Bluetooth o Wi-Fi.
- 5. Introduzca el rollo de soporte.
- **6.** Imprima recibos o etiquetas.

Para obtener más información, consulte la *Guía del usuario*.

## <span id="page-4-0"></span>**Extracción del rollo de recibos/etiquetas**

### **Para RJ-2030/2050**

1. Tire de la palanca de apertura de la cubierta en la dirección que se muestra para abrir la cubierta de compartimento del rollo de soporte.

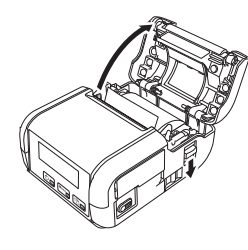

2. Extraiga el rollo.

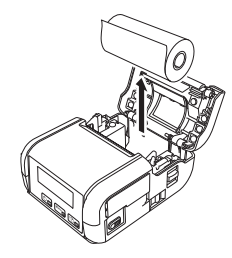

#### **NOTA**

No es necesario ajustar el soporte del rollo una vez que se ha ajustado correctamente al ancho del rollo.

#### **Para RJ-2140/2150**

1. Tire de la palanca de apertura de la cubierta en la dirección que se muestra para abrir la cubierta de compartimento del rollo de soporte.

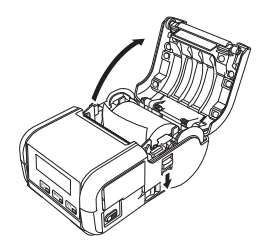

- 2. Mientras empuja la palanca de liberación del rollo, incline ligeramente la guía del rollo y, a continuación, extraiga el rollo. El rollo puede extraerse sin modificar la posición de la guía del rollo. No incline demasiado la guía del rollo forzándola. Si lo hace, podría romperse.
- 1 Palanca de liberación del rollo

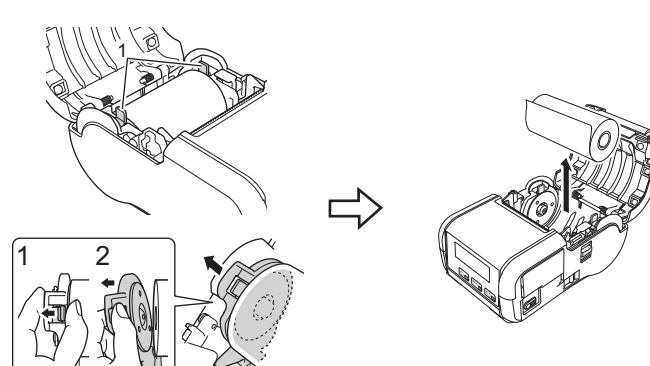

## **Colocación del clip para el cinturón**

Puede transportar la impresora colgada en el cinturón si le coloca el clip para el cinturón incluido.

Siga las instrucciones que se muestran a continuación para sujetar la impresora a su cinturón con el clip.

Puede colocar el clip incluido en la impresora y asegurarlo en el cinturón.

1. Asegure el clip para el cinturón a la parte trasera de la impresora con tornillos de cabeza Phillips tal como se muestra:

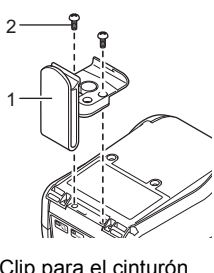

1 Clip para el cinturón<br>2 Tornillo Phillips 2 Tornillo Phillips

2. Enganche el clip en el cinturón.

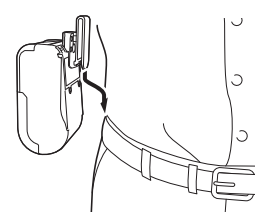

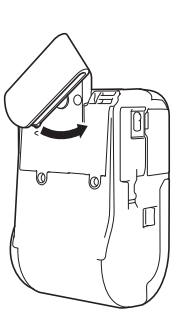

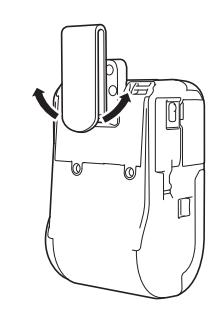

Gire el clip hacia la izquierda o la derecha para desbloquear el

clip para el cinturón.

Gire el clip tal como se muestra para bloquear el clip para el cinturón.

#### **IMPORTANTE**

Asegúrese de que fija bien el clip para el cinturón a la impresora. Puede que se produzcan lesiones o daños si el clip para el cinturón no está firmemente asegurado y la impresora cae al suelo.

# **Solución de problemas**

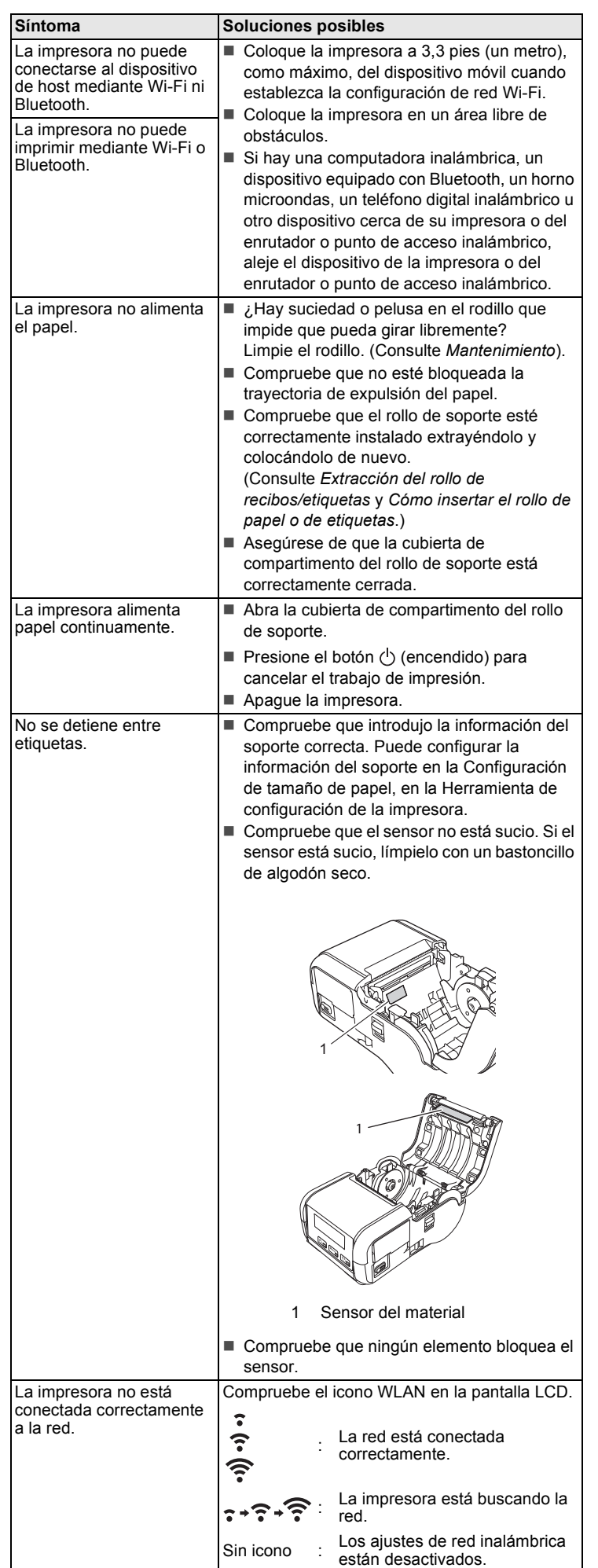

i

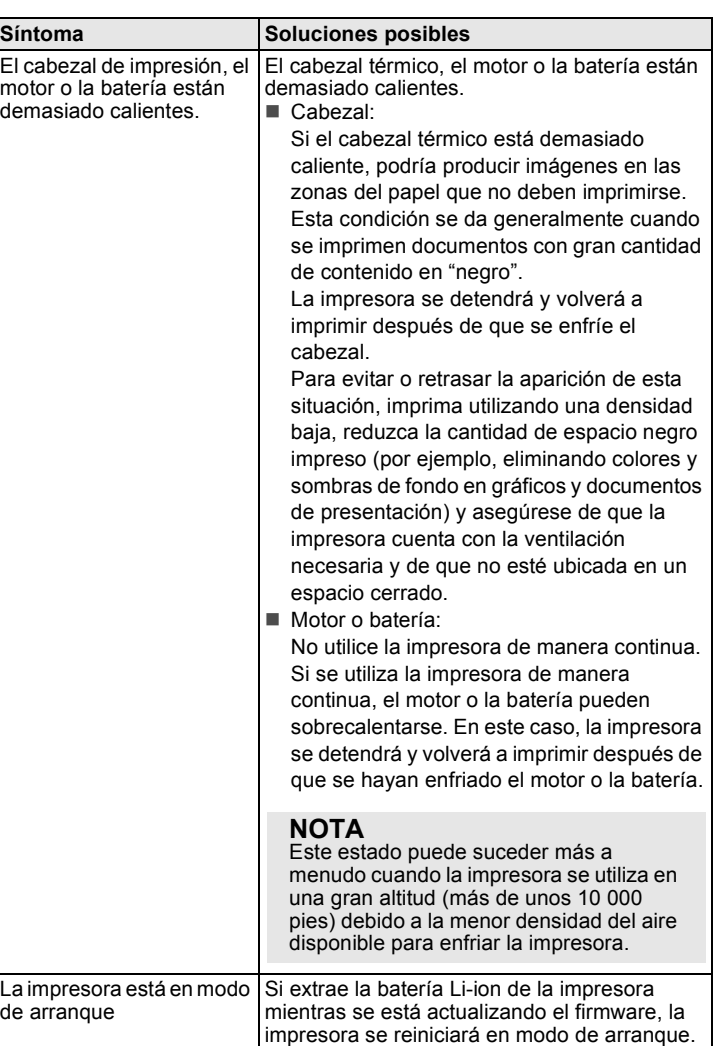

## <span id="page-6-0"></span>**Mantenimiento**

El mantenimiento de la impresora puede llevarse a cabo según sea necesario. No obstante, en ciertos ambientes, puede que sea necesario llevar a cabo el mantenimiento con más frecuencia (por ejemplo, en entornos con mucho polvo).

Mantenimiento del cabezal de impresión

Limpie el cabezal de impresión con un paño seco y sin pelusas humedecido en alcohol isopropílico o etanol. Lleve a cabo el mantenimiento con frecuencia.

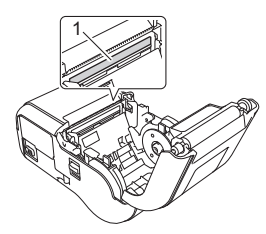

1 Cabezal de impresión

Mantenimiento del rodillo

Limpie el rodillo con un paño seco y sin pelusas humedecido en alcohol isopropílico o etanol. Después de limpiar el rodillo, asegúrese de que no quede pelusa ni ningún otro material.

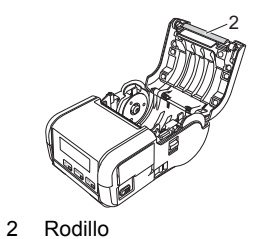

■ Mantenimiento de la ranura de salida del papel

Si se acumula adhesivo en la ranura de salida del papel y el soporte se atasca, limpie la ranura de salida del papel con un paño ligeramente humedecido en alcohol isopropílico.

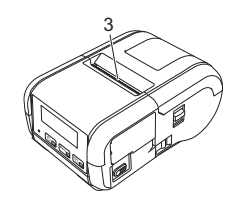

3 Ranura de salida del papel

## **Especificaciones del producto**

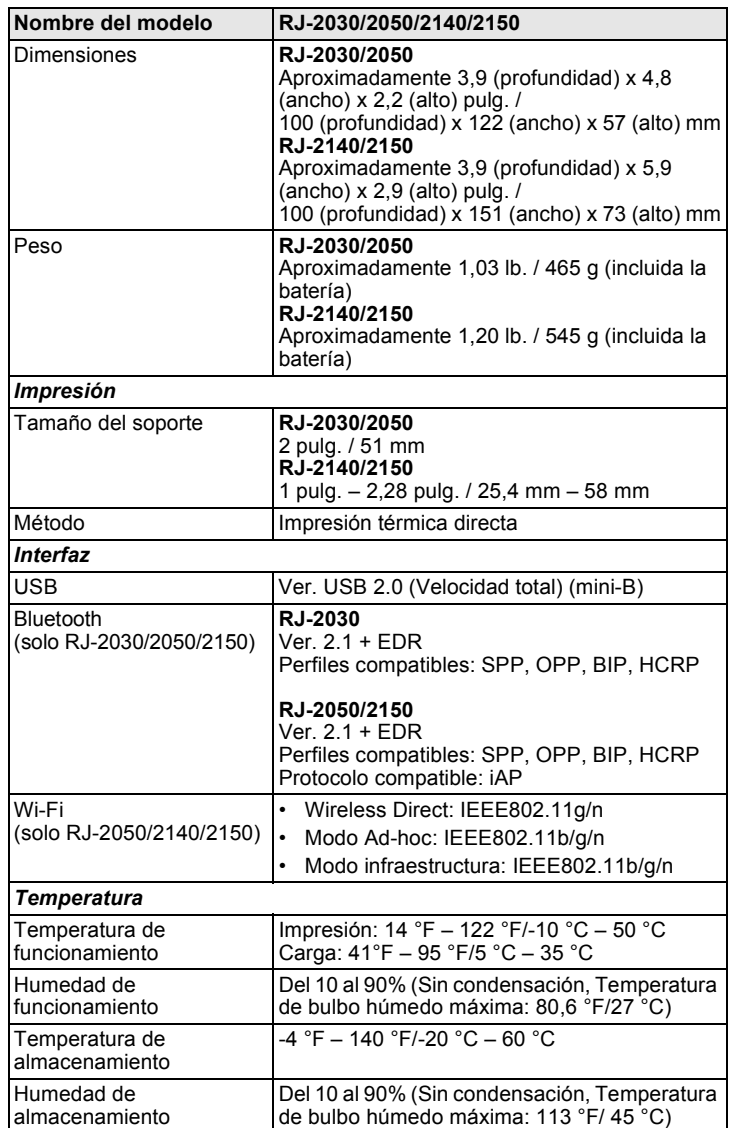

### **Impresión de la página de información de configuración**

Puede utilizar el botón  $\dagger$  (alimentación) para imprimir un informe que presente una lista con la siguiente información de la impresora:

- Versión del programa
- Historial de uso de la impresora ■ Patrón de prueba de puntos perdidos
- Información de configuración de la impresora
- Lista de datos transferidos
- Información de configuración de la red

#### **NOTA**

- Puede utilizar la Herramienta de configuración de la impresora para establecer por adelantado qué elementos se imprimirán.
- El nombre del nodo aparece en la configuración de la impresora. El nombre del nodo predeterminado es "BRWxxxxxxxxxxxx".
- ("xxxxxxxxxxxx" se basa en la dirección Ethernet/dirección MAC). • Esta operación también puede realizarse mediante la Herramienta de configuración de la impresora.
- 1. Asegúrese de que se haya cargado un rollo de papel para recibos y de que se haya cerrado la cubierta de compartimento del rollo de soporte.
- 2. Encienda la impresora.
- **3.** Mantenga presionado el botón  $\mathfrak{f}$  (alimentación) hasta que aparezca el mensaje "Imprimiendo" en la pantalla LCD. Se imprimirá la información de la impresora.

Para obtener más información, consulte la *Guía del usuario*.

### **Sitios web de utilidad**

Sitio web global de Brother: [www.brother.com](http://www.brother.com)

Brother Developer Center: [www.brother.com/product/dev/](http://www.brother.com/product/dev/)

Para consultar las preguntas frecuentes, asistencia de productos y preguntas técnicas, así como utilidades y actualizaciones de controladores: [support.brother.com/](http://support.brother.com/)